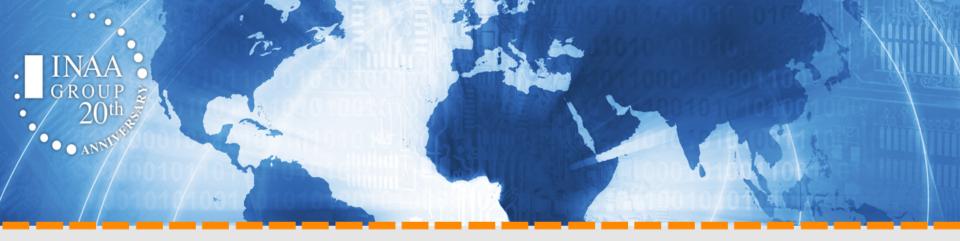

# **INAA Referral Reporting System**

Guidelines

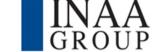

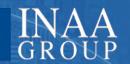

#### 1 referral = 1 client

Please note that throughout those guidelines and for the use of the referral reporting system in general:

### 1 referral equals 1 client

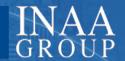

### How do I report my referral work to INAA?

The INAA Referral Reporting Tool is accessible on: http://referrals.inaa.org

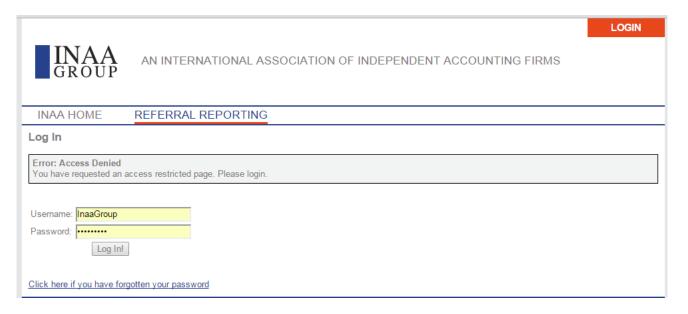

 Log in with your username and password and click on 'Log In!'. If you do not remember your credentials, please contact the INAA Secretariat at referrals@inaa.org

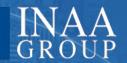

#### Your Profile 1/2

◆ If you login for the first time, click on 'PROFILE'

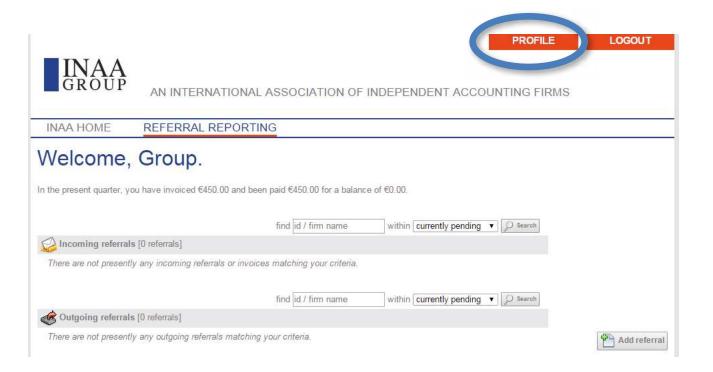

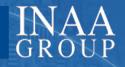

### Your Profile 2/2

| INAA HOME         | REFERRAL REPORTING      |                          |                                                         |
|-------------------|-------------------------|--------------------------|---------------------------------------------------------|
| Member Profile    |                         |                          |                                                         |
| Member ID:        | 153233                  |                          | This window will allow you to:                          |
| Firm Name:        | INAA Group              |                          |                                                         |
| Address:          | 300 Avenue de Tervueren |                          | <ul> <li>Complete your invoicing<br/>address</li> </ul> |
| City:             | Brussels                |                          |                                                         |
| State:            |                         |                          | - Add your VAT number (for EU                           |
| Zip:              | 1150                    |                          | companies)                                              |
| Country:          | Belgium ▼               |                          | - Change your Username and                              |
| Phone:            | +32 (0)2 643 20 45      |                          |                                                         |
| Email:            | inaa@mci-group.com      | ☐ join our mailing list? | Password                                                |
| Current Username: | InaaGroup               |                          |                                                         |
| New Username:     | InaaGroup               |                          |                                                         |
| Password:         | *******                 |                          | Click on <u>Save</u> once                               |
| Verify Password:  |                         |                          | completed and click on                                  |
| VAT Number:       | Save                    |                          | Referral Reporting to go back to the home screen.       |

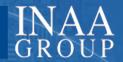

#### Refer a new client to another INAA member 1/6

◆ (1) Click on 'Add referral' at the bottom of the page.

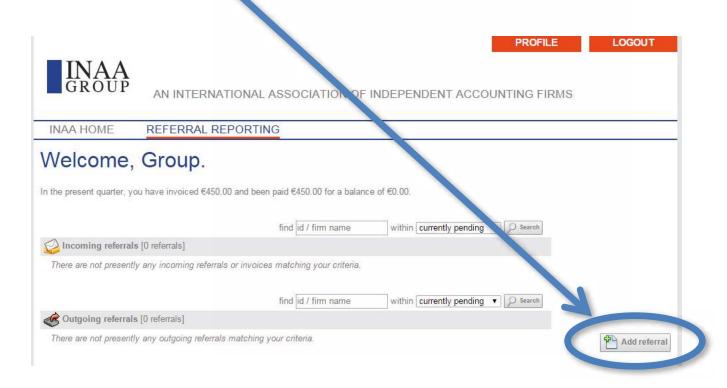

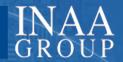

#### Refer a new client to another INAA member 2/6

- ◆ (2) '<u>referred by</u>': Insert the (i) First Name and (ii) Last Name of the person from your firm who is referring the new client to another INAA member;
- ◆ (3) 'refer to': Insert the (i) First Name and (ii) Last Name of the person working at the other INAA member firm you would like to refer the new client to;

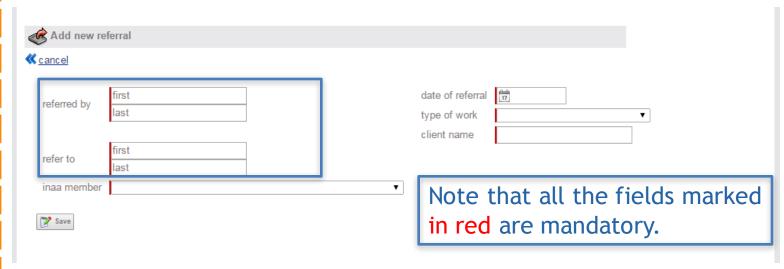

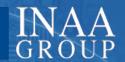

#### Refer a new client to another INAA member 3/6

- ◆ (4) 'INAA member': in the drop down list, select the name of the other INAA member firm you would like to refer the new client to
- → Please note that for <u>members of a network</u>, you will have to select the Network first. A second drop down list will appear and you will be able to select the member firm from the list.

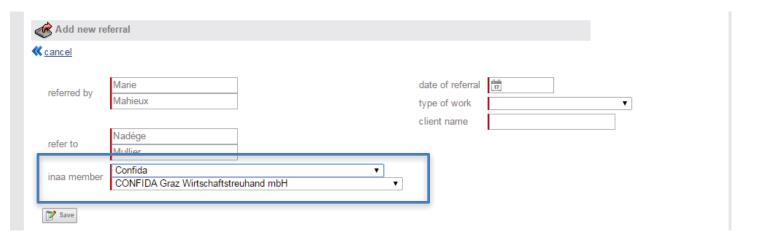

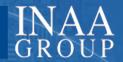

#### Refer a new client to another INAA member 4/6

- ◆ (5) '<u>Date of referral</u>': Click on the small calendar and enter the date the referral was made;
- (6) '<u>Type of work</u>': select the type of work your client needs from the other member firm;
- ◆ (7) 'Client name': Enter the name of the client you are referring to another INAA member
- (8) Once you have completed all the fields, click on 'Save'.
- → A notification will be sent to the member to inform them they have a new referral/client to accept or decline.

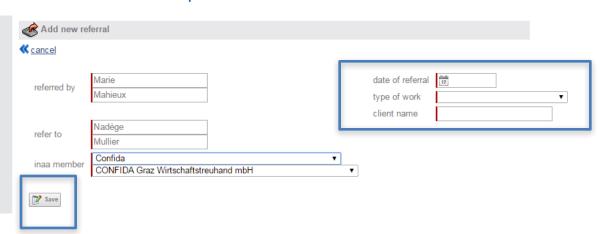

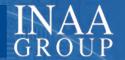

#### Refer a new client to another INAA member 5/6 Self-report a new client

In certain cases, you will have to self-report an incoming referral. This will be the case, for example, if you have to report a referral you received from an ex-INAA member or a referral received through the internet:

- ◆ (1) '<u>referred by</u>': Insert the (i) First Name and (ii) Last Name of the person from the other member firm who referred the new client to you;
- ◆ (2) '<u>refer to</u>': Insert the (i) First Name and (ii) Last Name of the person working at your firm the new client has been referred to;
- ◆ (3) 'INAA member': Select your firm in the dropdown list
- → Once you have selected your firm in the INAA member field, a new field appears in the 'referred by' section. Choose the firm which referred this client to you or choose "ex-INAA members" or "Other"

| Add new re             | eferral       |   |
|------------------------|---------------|---|
| <b>≪</b> <u>cancel</u> |               |   |
| referred by            | first<br>last |   |
| refer to               | first<br>last |   |
| inaa member            |               | ▼ |

| referred by             | Marie<br>Mahieux  | 2 |
|-------------------------|-------------------|---|
| inaa member<br>refer to | Nadège<br>Mullier |   |
| inaa member             | INAA Group        | 1 |

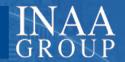

#### Refer a new client to another INAA member 6/6

- Once you have clicked on 'Save', a green window will appear informing you that your "Referral has been added successfully"
- Your referral will also appear on your 'Outgoing Referrals' list as shown on the screen shot below

Welcome, INAA Group.

| Referral 2996 added successfully.                     |                                                  |                      |
|-------------------------------------------------------|--------------------------------------------------|----------------------|
| In the present quarter, you have invoiced €450.00 and | been paid €450.00 for a balance of €0.00.        |                      |
|                                                       | find id / firm name within currently pending •   | Search               |
| Incoming referrals [0 clients]                        |                                                  |                      |
| There are not presently any incoming referrals or inv | roices matching your criteria.                   | View/Validate Report |
|                                                       | find [id / firm name within currently pending ▼] | Search               |
| Outgoing referrals [1 referrals]:                     |                                                  |                      |
| ID                                                    |                                                  | Add referral         |

inaa.org

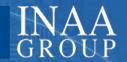

#### Accepting/declining an incoming referral 1/3

- When another INAA member refers a new client to you, you will receive a notification email.
- To accept or decline the new client, please follow the below instructions:
  - (i) Log in to your firm profile
  - (ii) On the homepage, you will see that a new referral is listed under the 'Incoming Referrals' List:

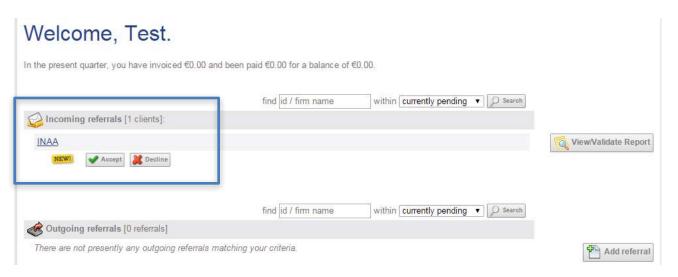

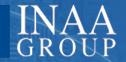

#### Accepting/declining an incoming referral 2/3

- ◆ Hover the mouse curser over the name of the firm who referred the new client to you and you will see all the information related to the client.
- Click on the client's name and click on edit to edit any parts of the referral such as the name of the client or stipulate if there is a letter of engagement or not:

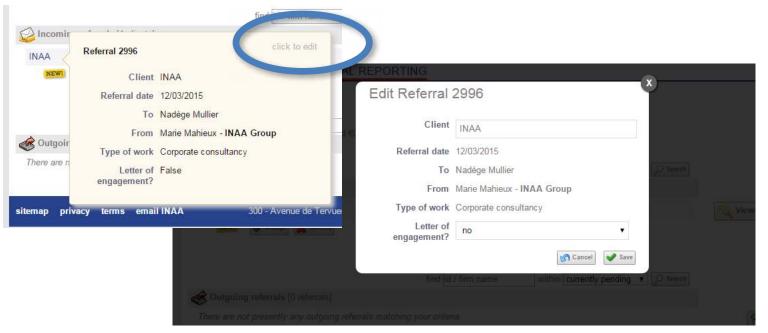

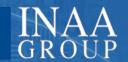

#### Accepting/declining an incoming referral 3/3

◆ If you accept the referral, a green window will appear, informing you that you have successfully 'statused' the referral. The new client will now appear on your list of clients in the 'All View' window (more information on the following slides).

| Statused successfully!                   |                                            |                            |                    |
|------------------------------------------|--------------------------------------------|----------------------------|--------------------|
| the present quarter, you have invoiced € | 0.00 and been paid €0.00 for a balance o   | of €0.00.                  |                    |
|                                          | find id / firm name                        | within currently pending ▼ |                    |
| Incoming referrals [0 clients]           |                                            |                            |                    |
| There are not presently any incoming ret | errals or invoices matching your criteria. |                            | View/Validate Repo |
|                                          |                                            |                            |                    |
|                                          | find id / firm name                        | within currently pending ▼ |                    |

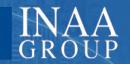

## End of the quarter reporting 1/6

You will receive <u>two notification emails</u> informing you that it is time for you to <u>report your referral work to INAA</u>.

- (1) The first reminder will be sent on the first day of the reporting month (which is the month following the corresponding quarter;
- ◆ (2) The second reminder will be sent one week before the end of the reporting month.

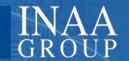

## End of the quarter reporting 2/6 Nothing to report 1/2

◆ If you have <u>nothing to report</u>, please log in and click on '<u>View/Validate</u> Report'

| In the present quarter, you have invoiced €0.00 and | been paid €0.00 for a balance of | €0.00.                   |            |                      |
|-----------------------------------------------------|----------------------------------|--------------------------|------------|----------------------|
|                                                     | find id / firm name              | within currently pending | ▼ D Search |                      |
| Incoming referrals [0 clients]                      |                                  |                          |            |                      |
| There are not presently any incoming referrals or   | învoîces matching your criteria. |                          |            | View/Validate Report |
|                                                     | find id / firm name              | within currently pending | ▼ Search   |                      |
| Outgoing referrals [0 referrals]                    |                                  |                          |            |                      |
| There are not presently any outgoing referrals may  | tching your criteria.            |                          |            | Add referral         |

◆ The following sentence should appear 'There are not presently any incoming referrals or invoices matching your criteria.'

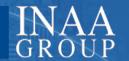

## End of the quarter reporting 3/6 Nothing to report 2/2

◆ If this is correct, click on 'Validate Report' to confirm that you have nothing to report to INAA for the corresponding quarter: Please note that the button will only be visible during the reporting month.

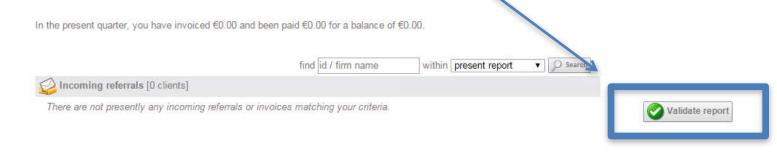

You will then see a confirmation message with the date of the day you validated your report:

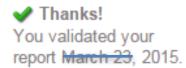

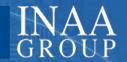

## End of the quarter reporting 4/6

- To report your referral work to INAA, please follow the below instructions:
- ◆ (1) On the home screen of the reporting tool, select the 'All' view in the drop down list and then click on 'Search' to have your current list of elients

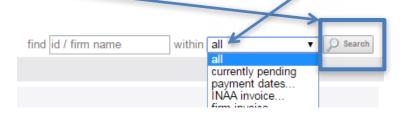

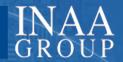

## End of the quarter reporting 5/6

◆ (2) You will then have access to all your clients data with the corresponding invoices listed under the client's name: (here, the clients are 'INAA' and 'Semkhor')

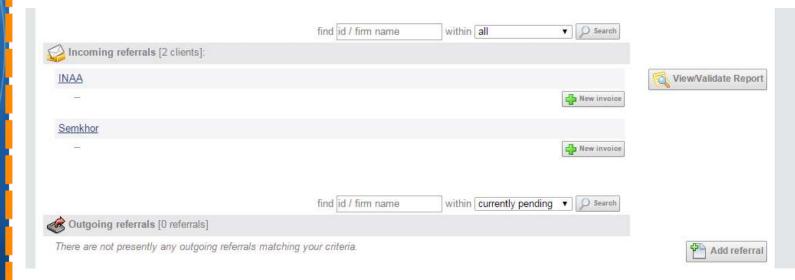

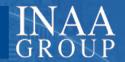

## End of the quarter reporting 5/5

◆ (3) Click on 'New invoice' next to the client to whom you issued (an) invoice(s) in the past quarter.

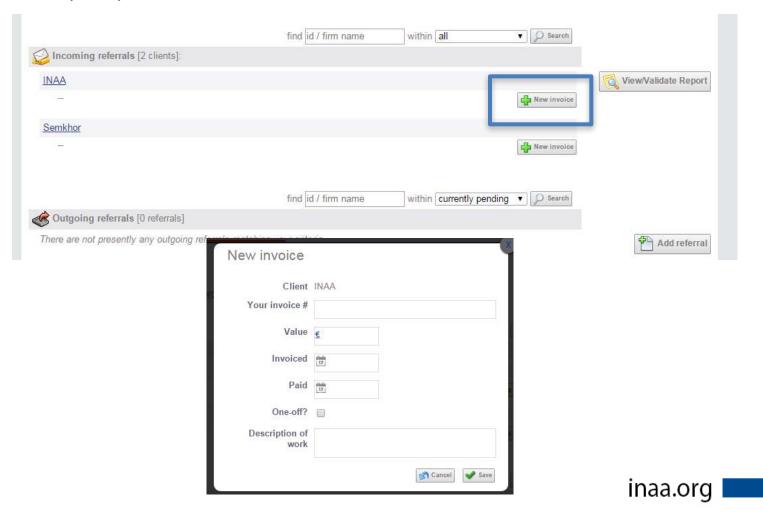

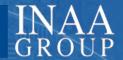

## Add new invoices to your clients 1/4

- ◆ (4) Verify that the **client name** is correct;
- (5) Enter your invoice
   number (please note that
   this field is only for your
   own purpose, to help you
   identify your invoices);
- ◆ (6) Enter the amount Invoiced in EURO;
- (7) Enter the date when you issued the invoice;
- (8) If the invoice has already been paid at the time you create the invoice in the referral reporting tool, please enter the date of payment;

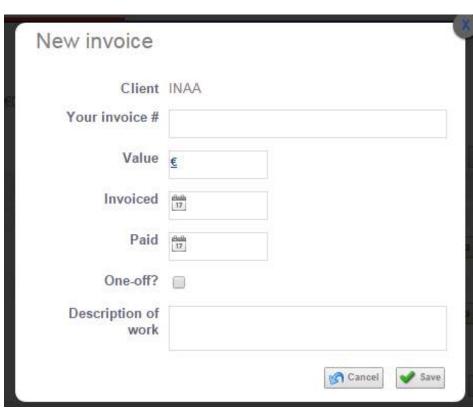

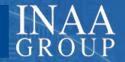

## Add new invoices to your clients 2/4

- ◆ (9) If the work performed only occurred once, please click on 'One-off';
- ◆ (10) Please enter a <u>brief description</u> of the work performed for the client;
- → Once you have entered all the information on the new invoice, click on 'Save'

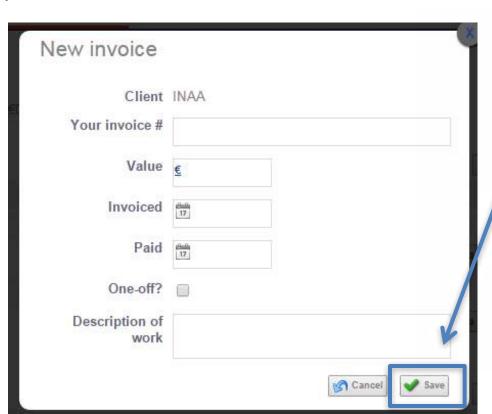

inaa.org

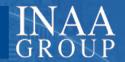

## Add new invoices to your clients 3/4

◆ If the invoice has not been paid yet, it will appear on the 'currently pending' view and will be listed on your home screen every time you will log in to your profile until the invoice is statused as paid.

|                                                      | find id / firm name | within currently pending ▼  | Search      |                      |
|------------------------------------------------------|---------------------|-----------------------------|-------------|----------------------|
| Incoming referrals [1 clients]:                      |                     |                             |             |                      |
| INAA                                                 |                     |                             |             | View/Validate Report |
| 760 / INAA001 23/03/2015                             | €350.00             | Mark paid                   | New invoice |                      |
|                                                      | find id / firm name | within curr ently pending ▼ | Search      |                      |
| Outgoing referrals [0 referrals]                     |                     |                             |             |                      |
| There are not presently any outgoing referrals match | ing your criteria.  | 1                           |             | Add referral         |

Once you have been paid, please click on 'Mark Paid' next to the corresponding invoice.

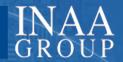

## Add new invoices to your clients 4/4

◆ The <u>invoiced amount</u> will be automatically calculated for each new invoice entered in the system.

In the present quarter, you have invoiced €350.00 and been paid €0.00 for a balance of €350.00

- Similarly, every time you will mark an invoiced as 'paid', the <u>paid</u> amount will automatically be updated.
- ◆ The <u>balance amount</u>, informs you of the amount of invoices you issued to your clients and have entered in the system but that you haven't marked as being paid yet.

Please note that the 'invoiced' and 'paid amounts' will automatically restart at '0' on the first day of every new quarter, while the balance informs you of the amount invoiced in past quarters but that haven't been marked as paid yet.

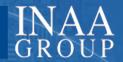

### Validate your report

When you have entered all your information (invoices issued and paid) for the quarter, click on 'View/Validate Report'

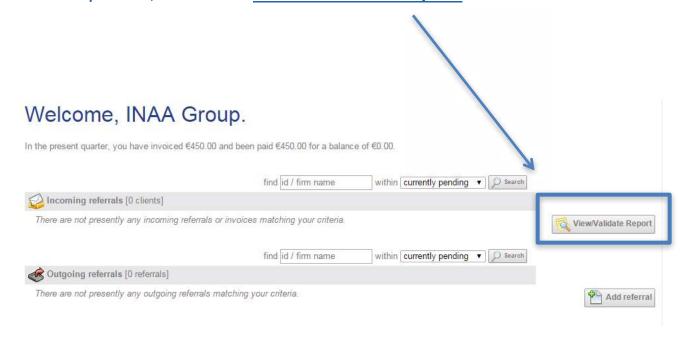

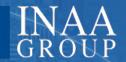

## Accepting/declining an incoming referral

- ◆ This view is a summary of your quarterly report. If the information is correct, please click on 'Validate report'. Please note that you will only be able to validate your report once. The Validate Report button is only visible during the reporting month.
- ◆ If any information is incorrect, please go back to the 'All view', select the invoice you would like to update, click on it and correct it.

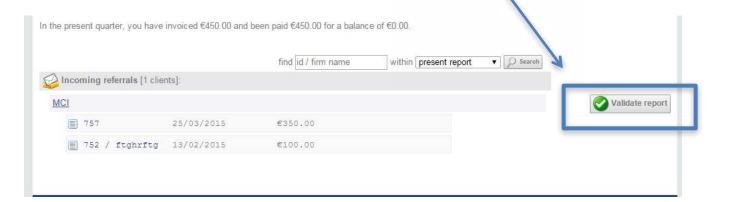

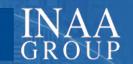

## Thank you for your attention!

We remain at your complete disposal for any questions you might have or any assistance you might need at this stage (for any questions, please contact <a href="mailto:secretariat@inaa.org">secretariat@inaa.org</a>

We thank you for your attention and for your active involvement in the Association!